# 道路標識をメタファーにしたプログラミング支援システムの 提案

桑原礼子<sup>†1</sup> 伊藤永悟<sup>†2</sup> 藤本貴之<sup>†3</sup>

近年,日本の義務教育期間中でのプログラミング教育を推進する動きが見られる.しかしながら,情報教育一般とは 異なり、一定の専門が求められるため、教員や開発環境などの教育環境が整っているとは言い難い.また、最低限の 専門的知識が前提となるため,生徒達のプログラミングにおける基本的な理解が追いついていないという問題もあ る.そこで本研究では,小・中学生でも手軽に取り組め,且つプログラミングに関する基本的な理解を促進するプロ グラミング教育システムを提案し、実装する.

# **Proposal of programming creation application using road signs by smartphones**

REIKO KUWABARA†1 EIGO ITO†2 TAKAYUKI FUJIMOTO†3

In recent years, in Japan, programming education during compulsory education has been promoted. However, it is difficult to say that the educational environment, such as teachers and development environment is in place because programming skills are required a certain amount of expertise unlike general education information. In addition, since the minimum of technical knowledge is assumed, there is a problem that students can't caught up with a basic understanding of programming. In this study, we proposed and implement a programming education system that tackle with ease even in elementary and junior high school students and facilitates a basic understanding of programming.

### **1.** 研究の背景

近年日本ではプログラミング教育を推進している. 2013 年 6 月,日本政府が発表した成長戦略の素案の中でも,義 務教育でのプログラミング教育について盛り込まれていた [1].しかしながら,プログラミングを教える人材は不足す ることが懸念されている [2].プログラミングスキルを習 得しても,教職ではなく本職のプログラマーになる人もい れば,逆に情報系の学生でなく,文系の学生が教職課程と して情報系の教職を取る可能性もあるという [3]. また, 子供たちの能力や興味関心は多様であり,プログラム指導 が可能な少数の教員で多くの生徒に対応していくのは困難 な状況となっている [4]. よって、今後、義務教育の現場 でプログラミング教育を促進してゆくためには、効率的な 教材,特にノンプログラマーでも使用できる教材が必要に なる.

寺元貴幸の調査によれば,基本的なアルゴリズム全般の理 解が難しく感じるなど、プログラミングをかなり難しいと 感じている学生も多い[5].プログラミングを難しいと答え た学生は全体の約7割、アルゴリズム全般が苦手であると

 $\overline{a}$ 

答えた学生は全体の31%に及んでいた.

早い段階におけるプログラミング教育には,教育環境が整 っていない,どのように指導して行くかなど,いくつか課 題がある.

# **2.** 既存のプログラミング教育**/**支援システ ム

簡単な操作によってプログラミング教育を支援するシス テムは、はこれまでにもいくつか開発されている.

例えば,文部科学省が WEB 上で公開している「プログラ ミン」がある.「プログラミン」[6]では予め役割を持った オブジェクトを組み合わせることで絵を動かすなどの様々 な動作を行うことが出来る.本アプリケーションを通じて 創ることの楽しさや方法論を学ぶことを目的とし,子供た ちが自発的に触れ,楽しくプログラミングを知れるように 設計されている.

MIT メディアロボが開発した「スクラッチ」[7]はブロック と呼ばれるフォームを積んでいくことでプログラムの作成 を行うアプリケーションである. 正しい構文の書き方が分 からずともブロックの凹凸がはまるかどうかでプログラム が組めるかどうかを判断できる.

このようなビジュアルプログラミング教材では,コンピュ ータに関して特別な知識がなくとも視覚的に操作してプロ グラミングすることが可能である.この特徴から経験的な プログラミング学習を実現する.

<sup>†1</sup> 東洋大学大学院 理工学研究科

Toyo University

<sup>†2</sup> 東洋大学大学院 工学研究科 Toyo University 

<sup>†3</sup> 東洋大学大学院 工学研究科

Toyo University 

しかし、ビジュアルプログラミングはコマンドやソースコ ードを取り扱う場合と比べ楽しく直感的に操作できるが, プログラムの中身そのものはブラックボックスになってし まう.その結果,手順だけは簡単に覚えることができるが, 分岐や変数などの論理構造は見えにくく理解しにくくなっ ており、本当の理解を妨げている面も否定できない. そこ で,本研究では,そのような既存のビジュアルプログラミ ングによるプログラム教育支援システムに対し,論理部分 を意識させることに重きに置いたシステム設計を行う.

## **3.** スマートフォンを用いたプログラミング 支援システム

本研究で提案するシステムは,義務教育でのプログラミ ング教育の補助を行いたいため、小・中学生を主たる対象 として,簡易な操作によってプログラムを作成することが でき,且つプログラミングの仕組みを理解することを目的 とする.特に,本システムでは,より身近で手軽なツール を用いてプログラミングを体験することができるようにす るため,スマートフォンを用いてプログラミングを行うこ とができるアプリケーションとして開発する. 本アプリケ ーションは目的に合わせて選択肢を選んでいくことでプロ グラミングを行う. アイコンやフォームを組み合わせる触 覚重視の分かりやすさではなく,簡単なボタン操作での論 理部分の分かりやすさを追求している.

ビジュアルプログラミングは見た目で分かり易くすること を目的にアイコンやフォームがベースとなっており,それ らに対する視覚的操作と処理が紐付けがされるようになっ ている.そのため実行される命令の順番が分かりにくい, 入力から出力までの処理の過程が見えにくいといった問題 がある.提案アプリケーションはアルゴリズムを分かり易 くすることを目的とし,逐次処理を視覚的に表現・操作で きるように設計する.選択肢を処理の順番に選んで命令を いれていくため過程が見えにくいといった問題はない.

旧来の文字列によるプログラミングでは,全体を見渡す 時にとても見づらく,分かりづらい.そこで本アプリケー ションでは,アイコンとして道路標識を用いて認識性を高 める.アイコンは様々な情報を圧縮して有したものである. そのためビジュアルプログラミングとはコンセプトは異な る.道路標識という身近で,しかも,特別な記号ではなく, 共通して意味を理解できる記号を用いることでその意味を 覚える手間を省き,道路標識が元来持つ視認性の高さ,直 観性の高さを取り入れることが可能である.道路交通標識 は,画像・記号とそれが意味する内容に乖離が少なく,普 遍的である.多くの場合は少しの変更で,日本以外でも応 用が容易となる.

### **4.** 提案アプリケーションの設計概要

試作アプリケーションは Mac OS 10.8.5 環境下の Xcode

6.1.1 で Objective-C を使い,iOS 用アプリケーションとして 開発した.

#### **4.1** アプリケーションの起動

本アプリケーションを起動すると,タイトルと「プログ ラムを作る」「プログラムを見る」「使い方」の選択肢が表 示される.「プログラムを作る」を選択し,名前を付けてプ ログラムを作成すると,作成画面に移る.作成画面では, 実行時表示される画面とプログラミングに必要な動作を行 う「入力」,「挿入」,「管理」,「実行」の四つの選択肢が配 置されている.実行し、保存されたプログラムはメニュー 画面の「プログラムを見る」で確認することが出来る.

#### **4.2** プログラム作成画面

作成画面では、実行時表示される画面と「入力」,「挿入」, 「管理」,「実行」の四つの選択肢が配置されている.入力 はプログラミングの命令を入れていく作業,挿入は作成画 面上に文字や絵の挿入をする作業,管理は現在作業を行っ ているページや変数,画像の管理を行う作業,実行は作っ たプログラムを実行するものである.

a) 入力: プログラミングの命令を入れる作業を行う. 命令の種類はプログラムを作るのに最低限必要であると思 われる命令「位置移動」「演算する」「回転する」「条件分岐」 「表示する」「ページ移動」の6つである.「位置移動」は 画像や文字の x 座標や y 座標, 高さや広さを指定した値に 変えることが出来る.「演算する」は変数の代入,加算代入, 減算代入,乗算代入,除算代入,余剰代入の設定を行う. 「回転する」は回転させる文字や画像と回転させる角度を 設定することで画像や文字を回転させる.「条件分岐」は if 文を示す.変数などが特定の条件に当てはまった時に実 行される.オブジェクトの場合は例えば押された時に実行 されるように指定,変数の場合は論理演算(〜かつ〜),比 較演算(〜より小さい)などの条件を設定し,変数がその 条件に当てはまる数値に達している時実行されるように指 定を行う.「表示する」は何を何処に表示するか設定する. 「ページ移動」はどのページに移動するか設定する.

b) 挿入: 文章や絵を画面上に挿入する.初めに文字と 絵のいずれかを選択すると,名前の設定と,画面上に表示 されるものの設定を行うことができる.設定後作成ボタン を押すと,編集画面上に絵や文字が表示され,ドラッグし て配置を行う.

c) 管理: 作業を行っているページや変数,画像の管理 を行う.ページ,変数,画像の三つの選択肢があり,ペー ジを選択すると現在編集を行っているページとそのページ に入力されている命令の手順を表示し,変数を選択すると プログラミングで使う変数の登録や管理が出来る.画像を 選択すると編集ページ上で配置されている画像の管理、使 用したい画像の取り込みなどを行うことが出来る.

d) 実行: 編集したプログラムを試しに実行させるとど のような動作を起こすのかを確認する.デバッグでプログ 情報処理学会研究報告 IPSJ SIG Technical Report

ラムの再編集,保存で作成したプログラムが保存される. e) プログラムを見る: 作成し保存されたプログラムの 一覧が表示され,実行したいプログラムの横にある「起動 する」ボタンを押して,起動する.

### **5.** プログラムの作成例

画面上にある図形を押すとその図形が 90 度回転し,その隣 に押された回数が表示されるプログラムを作成するとする.

[Step 1] プログラムの作成: タイトル画面で「プログ ラムを作る」を選択し,四角の枠の中に名前を入力 し編集ボタンを押すと,編集画面と 4 つのボタンが 表れプログラムの作成を開始する.

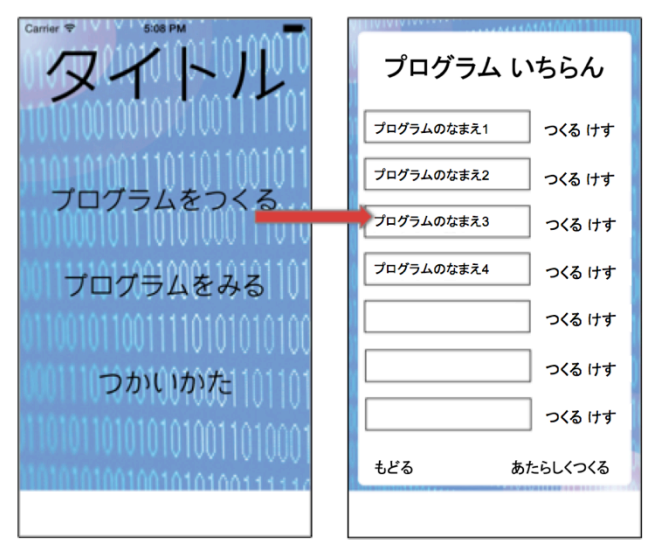

図 1 タイトル画面 Figure 1 Title screen

l [Step 2] 図形の配置: まず,画面上に命令を行う相手, 図形を配置するため、挿入ボタンを押し画像を選択 する.画像に名前を付け,表示する画像を選択して 作成ボタンを押すと,編集画面上に設定した画像が 表れる. ここでは「Pict1」という名前を付け、星の 画像を表示させるものとする.

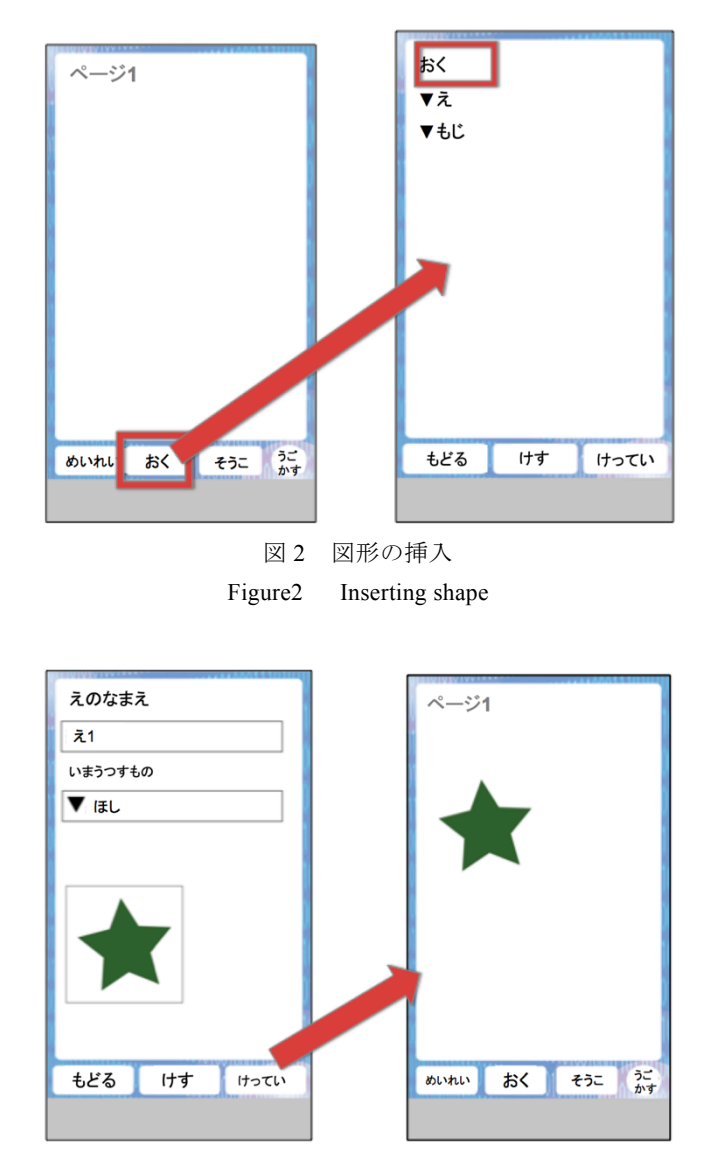

図 3 画像配置の詳細設定 Figure3 Advanced image placement

- [Step 3] 文字の配置: 押した回数を表示させるには 予め文字を配置しておく必要がある.ステップ2の 画像の配置と同様に挿入ボタンを押し,文字を選択, 名前と表示させる文字を設定, 配置する. ここでは 「letter 1」という名前を付け, letter 1 と表示させる ようにする.
- l [Step 4] 変数の設定: 押した回数の記録をとるため に管理ボタンを押し,変数を選択する.変数名欄に 変数の名前を入力し,初期値を設定する.ここでは 変数名を「押した回数」とし,初期値を0に設定す る.

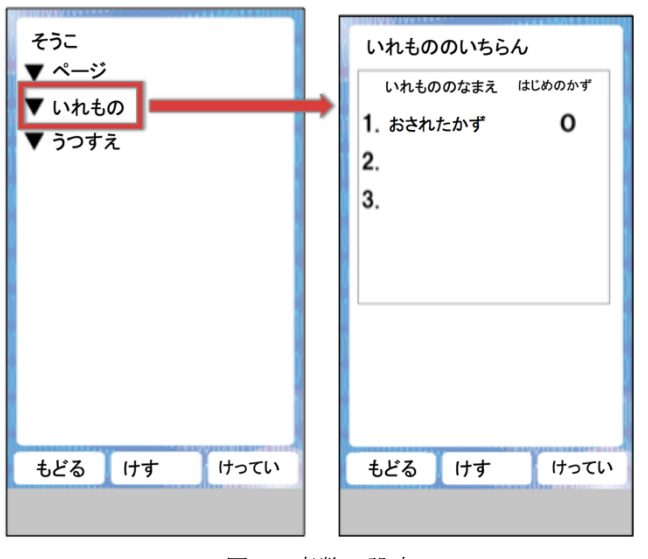

図 4 変数の設定 Figure4 Setting variable

[Step 5] プログラミング: プログラム全体は前章で 述べたように道路標識を用いて表示される. 図5の ような車のマークがある場所が現在編集を行ってい る部分を示しており,ここを押すことで命令文を入 れていく.

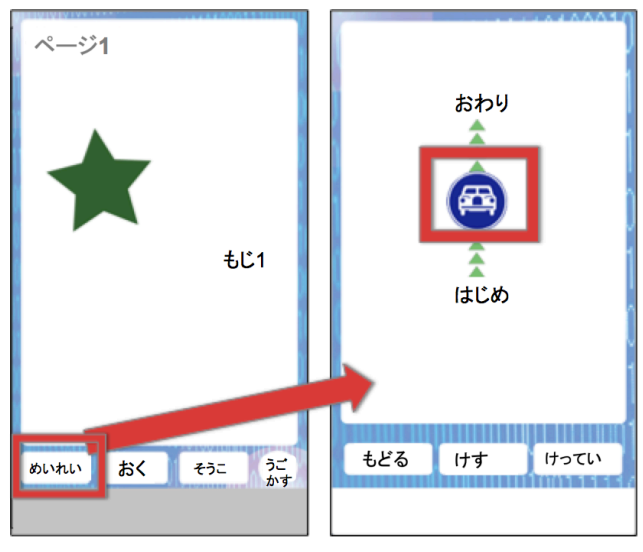

図 5 プログラミング開始画面 Figure5 Programing start screen

l [Step 6] 図形の表示: 車のマークを押すと 6 つの命令 の選択肢が表れる. 今回は図形を表示したいので, 「表示」を選択する.すると何処に何を表示するか の設定画面と,プログラミング全体を見通すときに 表示される道路標識の絵が表示される.設定を終え て作成ボタンを押すと,表示の命令が追加される. ここで表示する画像を四角に設定した場合,編集中 はステップ2で行った画像配置時の設定を変えない

限り星型で表示されるが,プログラムが実行される 際には四角の図形が表示される.

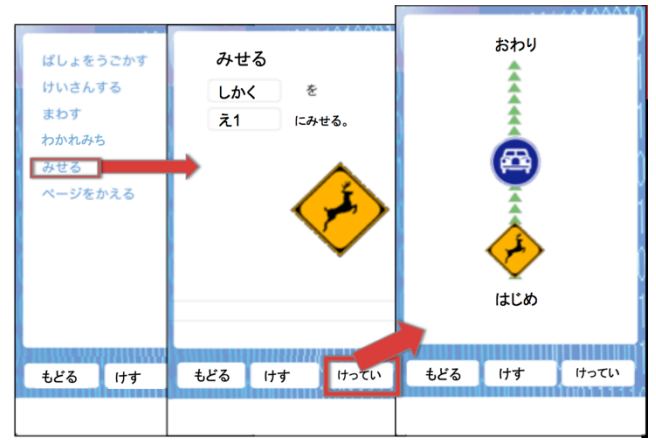

図 6 表示の命令 Figure6 Display of instruction

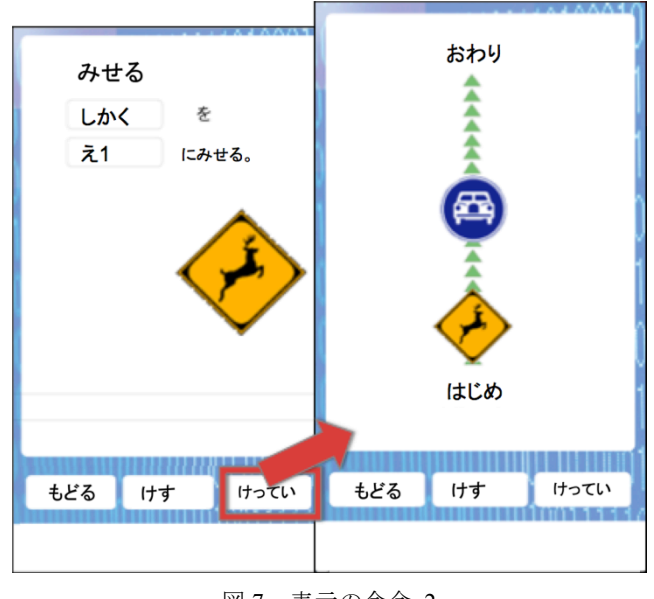

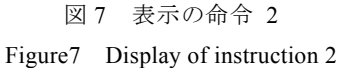

l [Step 7] 条件分岐の設定: 押された時に画像の回転 や押した回数の演算が実行されるようにするため, 条件分岐を選択する. 実行される条件を設定すると, 条件分岐内のプログラムの編集に入る.ここでは「絵 1」が押された時を条件に設定する.条件に当ては まった場合の処理は左の道,当てはまらない場合の 処理は右の道の車マークを押して命令を入れる.

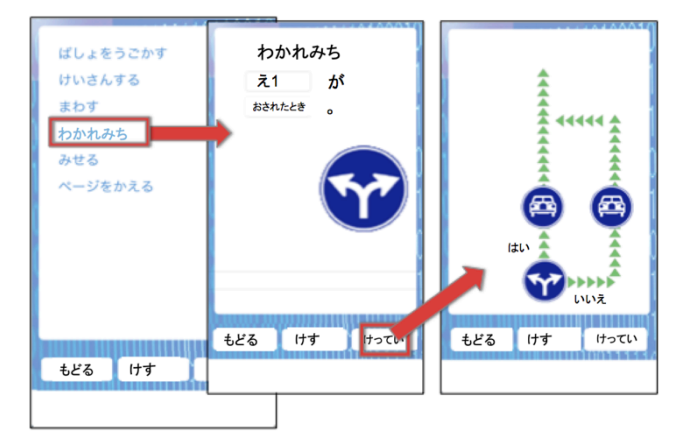

図 8 条件分岐の設定 Figure8 Setting of conditional branch

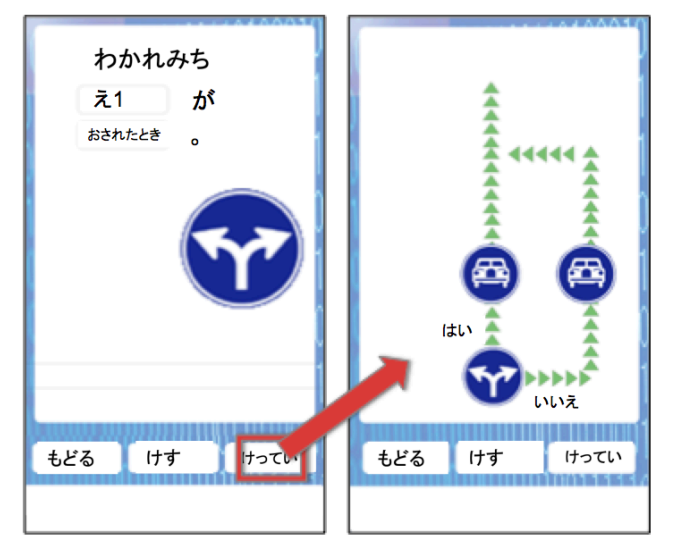

図 9 条件分岐の設定 2 Figure9 Setting of conditional branch2

l [Step 8] 条件分岐内の設定(回転する): 何が何度回 転するかを設定する.ここでは「絵1」を90度回 転するよう設定する.

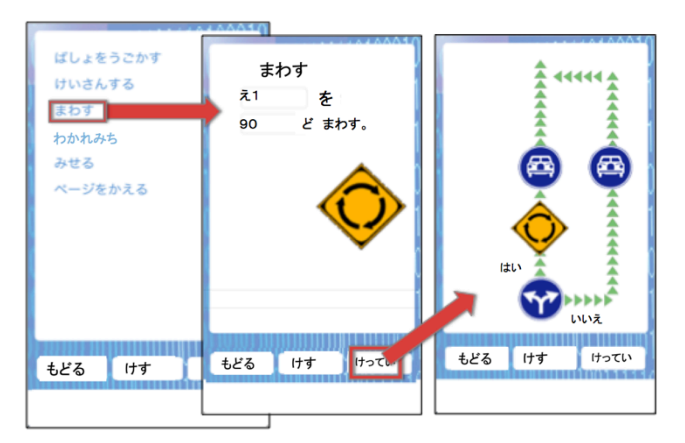

図 10 回転の命令

Figure10 Rotation of instruction

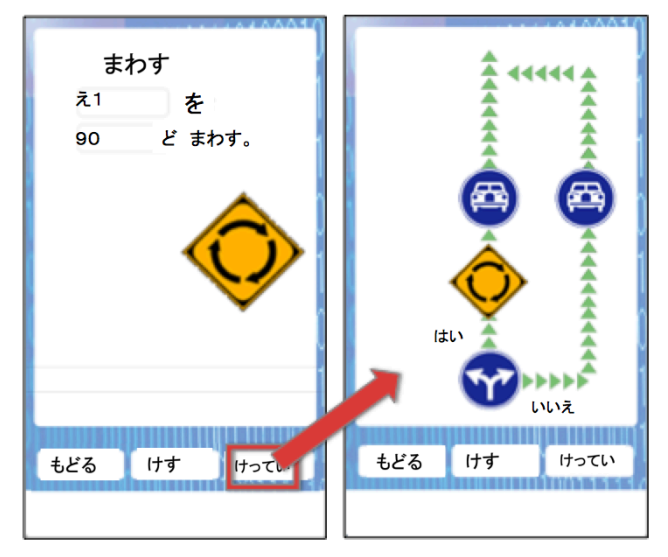

図 11 回転の命令 2 Figure11 Rotation of instruction2

l [Step 9] 条件分岐内の設定(演算する): 押した回 数を表示するために押した回数の演算を行う. ここ では変数名「押した回数」に 1 を加算代入する.変 数は表示するように命令をしない限りは画面上には 表示されない.これで条件分岐内の設定は終わった ので,作成を押すと,プログラム全体に条件分岐の 命令が入れこまれる.なお,処理手順が長引き画面 外に出そうな場合はスクロールをして確認を行う.

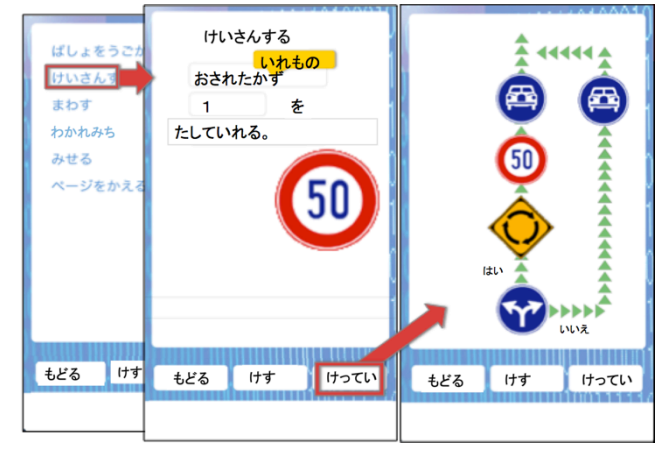

図 12 演算の命令 Figure12 Calculation of instruction

l [Step 10] 表示する: 最後に押した回数を表示させる ために表示する命令文を入れる. 表示を選択し、変 数名「押した回数」を「文字1」に表示するよう設 定すると,プログラムを実行し絵が押された際に押 した回数が表示されるようになる.

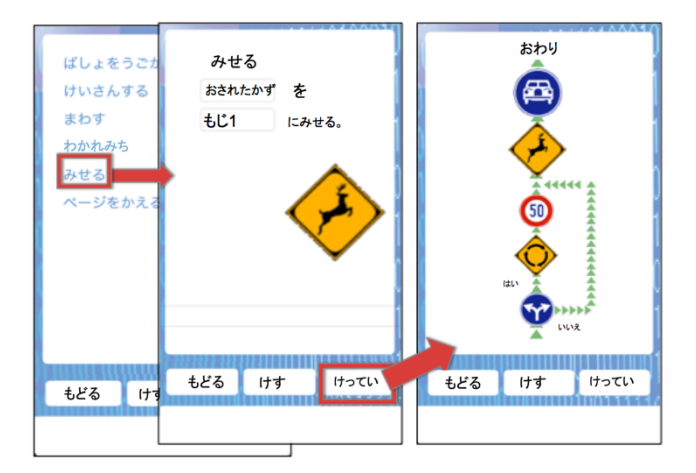

図 13 表示の設定 Figure13 Display of instruction 3

l [Step 11] 実行: 実行を押すと,作成されたプログラ ムが実行され,動作確認を行うことが出来る.保存 ボタンを押すと,「プログラムを見る」から起動する ことが出来るようになる.

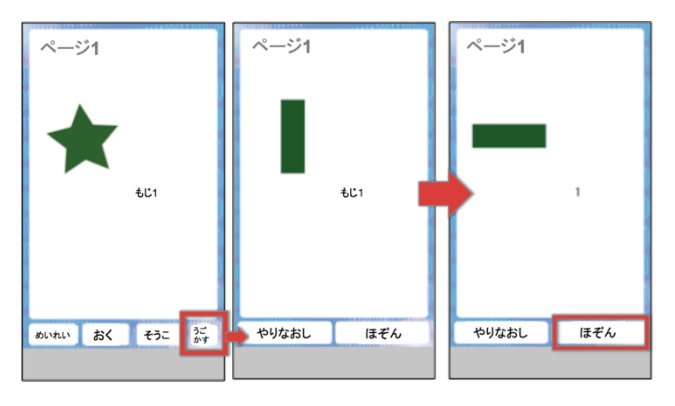

図 14 実行画面 Figure14 Execution screen

l [Step 12] プログラムを見る: タイトル画面に戻り, 「プログラムを見る」を選択,作成したプログラム を選択すると,完成品がプログラム編集時より広い 画面で起動される.

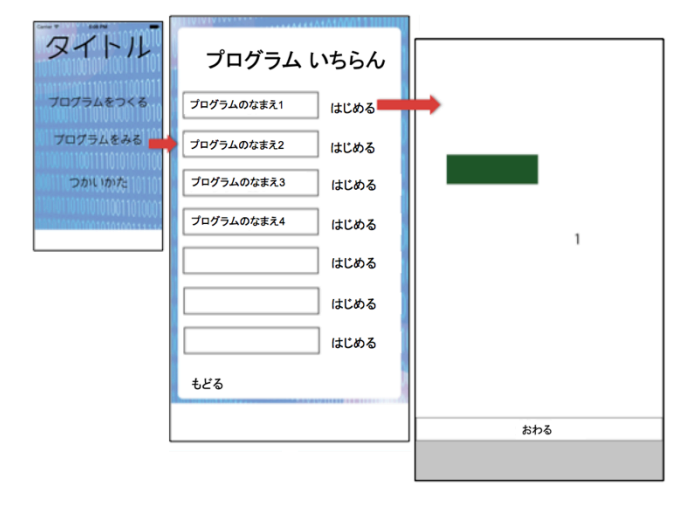

図 15 プログラムの閲覧 Figure15 Browsing program

# **6.** 今後の課題

本論文で提案したアプリケーションは,日常生活で見かけ る道路標識を用いることで記号を新たに覚える必要を省き, プログラム全体を見やすくしている. しかしながら、何よ りも重要なことは開発後の被験者実験・評価によって,本 研究のコンセプトの有用性を検証することである.開発を すすめ,道路標識への認識の差から,年齢層別に被験者実 験を行い,有用性を検討したい.

また、道路標識は国により異なるものを利用している. 本 論文では日本のものを使用したが,将来的には個々の国に 対応した標識を利用可能にするべきだろう.

## 参考文献

1) 首相官邸, "成長戦略素案," p.46 (2013).

http://office.microsoft.com/ja-jp/word-help/CH010097020.aspx 2) 宮脇亮, "エンタープライズ 0.2 - 進化を邪魔する社長たち -282 アベノミクスが失㏿している理由を見つけるプログラミン グ教育 0.2 (2014).

http://news.mynavi.jp/column/itshacho/282/

3) 清水亮, "義務教育におけるプログラミング教育の課題と可 能性,"(2015).

http://wirelesswire.jp/2015/01/20173/

4) 神谷加代, "現代っ子の習いごとはプログラミングも当たり 前––「TENTO」レポート (3/3)," (2013).

http://www.atmarkit.co.jp/ait/articles/1312/02/news026\_3.html

- 5) 寺元貴幸, "プログラミング教育を支援する問題解決環境に
- 関する研究", 宇都宮大学大学院工学研究科博士論文(2011).
- $6)$  文部科学省, "プログラミン,"
- http://www.mext.go.jp/programin/

7) MIT メディアラボ, "スクラッチ," https://scratch.mit.edu/